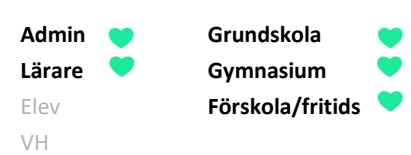

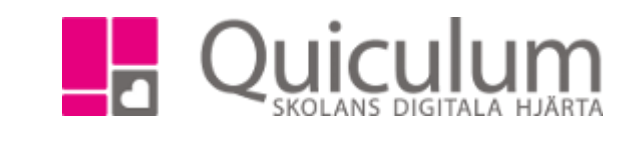

Skapa och se antal användare som läst nyheter

*Denna instruktion visar hur du som administratör eller lärare: a)* Skapar och publicerar nyhet

b) Ser antal och vilka användare som läst nyheten

## a) Skapa och publicera nyhet

1. Gå till funktionen "Nyheter" på startsidan.

Här ser du dina mottagna nyheter.

2. Klicka på pilen i högra hörnet för att komma till vyn där du kan skapa och publicera nyheter.

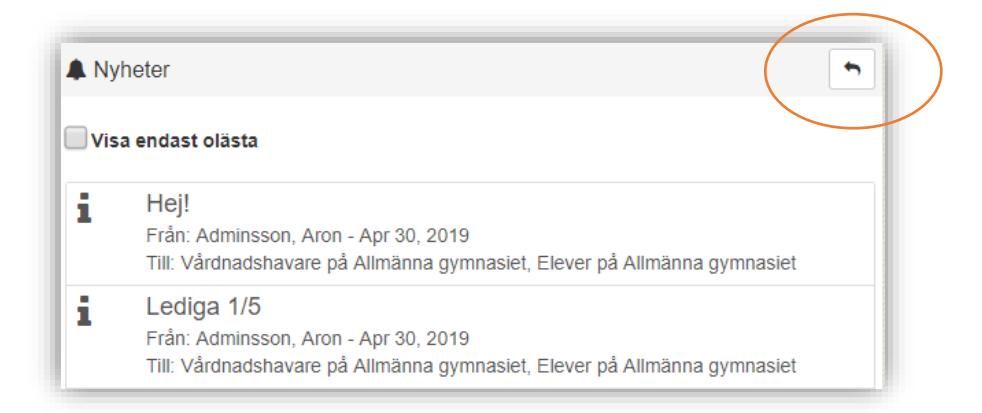

3. Klicka på "+" för att få upp "Skapa nytt" meddelande.

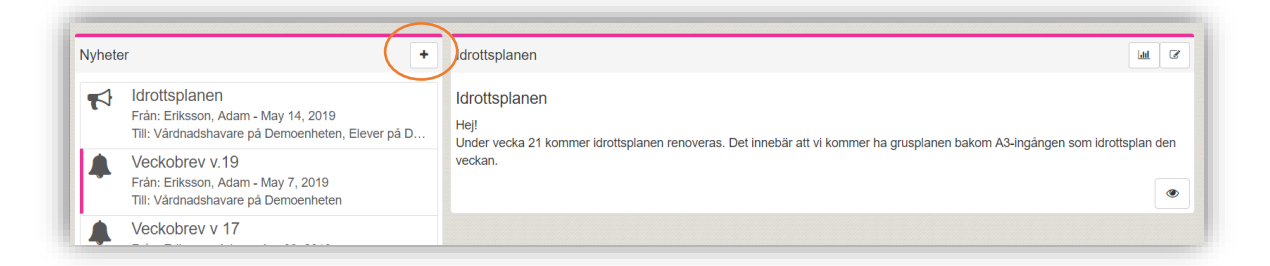

*(forts nästa sida)*

Quiculum AB, ST:Persgatan 22B, 753 30 Uppsala 018-430 09 00, [support@quiculum.se](mailto:support@quiculum.se) Copyright © 2014 [Quiculum AB](http://www.quiculum.se/)

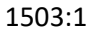

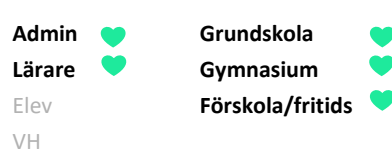

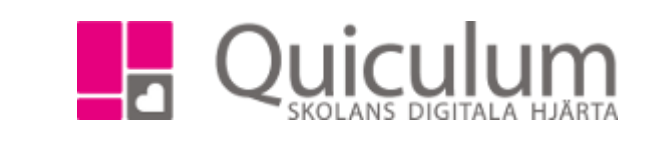

- 4. Fyll i datum för publicering respektive borttagning.
- 5. Välj "typ" för din nyhet.

**Notera att** typerna skapas av skolans administratör.

Vissa typer är inställda för att nyheten även ska skickas som e-post. Väljer

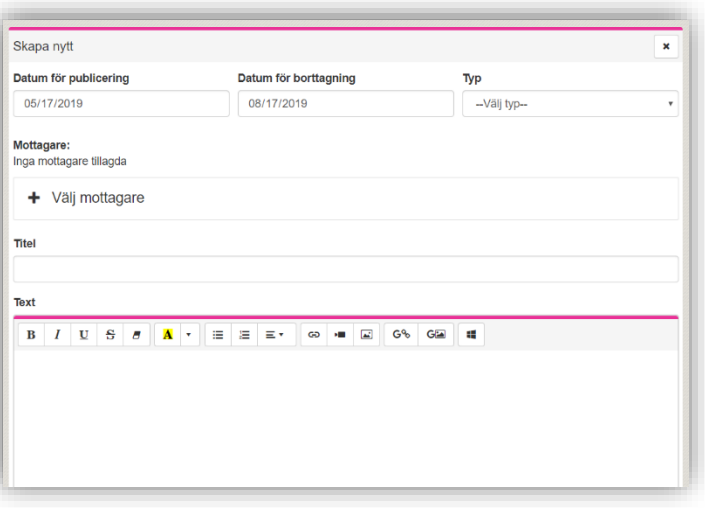

du en sådan nyhetstyp visas informationen "Avsändare vid e-postutskick" där du kan ha ett eller fler val för vem som ska stå som "avsändare" för utskicket.

Att du valt en nyhetstyp som även går ut som e-post ser du också längst ned i "Skapa nytt" vyn:

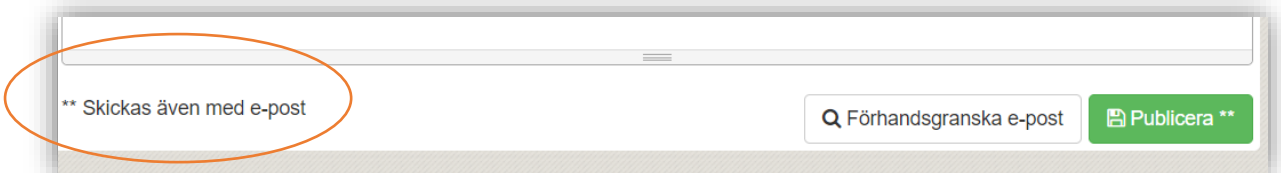

- 6. Klicka på "Välj mottagare".
- 7. Välj att utgå från den kategori som bäst motsvarar de mottagare du önskar nå. I vårt exempel väljer vi att "utgå från klass"

*(forts nästa sida)*

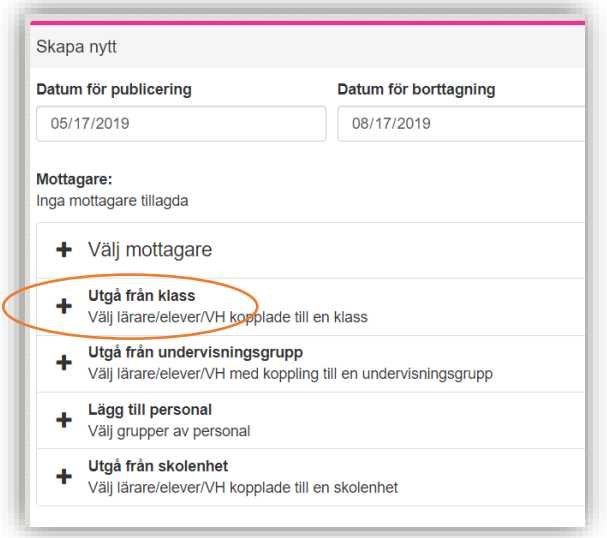

Quiculum AB, ST:Persgatan 22B, 753 30 Uppsala 018-430 09 00, [support@quiculum.se](mailto:support@quiculum.se) Copyright © 2014 [Quiculum AB](http://www.quiculum.se/)

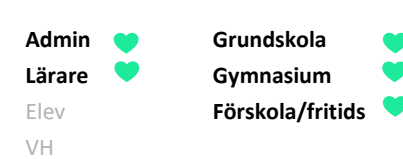

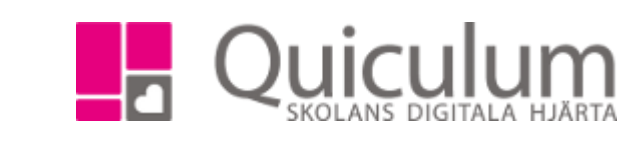

- 8. Välj klass i dropplistan.
- 9. Markera de användare du vill inkludera.
- 10. Klicka på "Lägg till"

En sammanfattning av tillagda mottagare visas under "Mottagare".

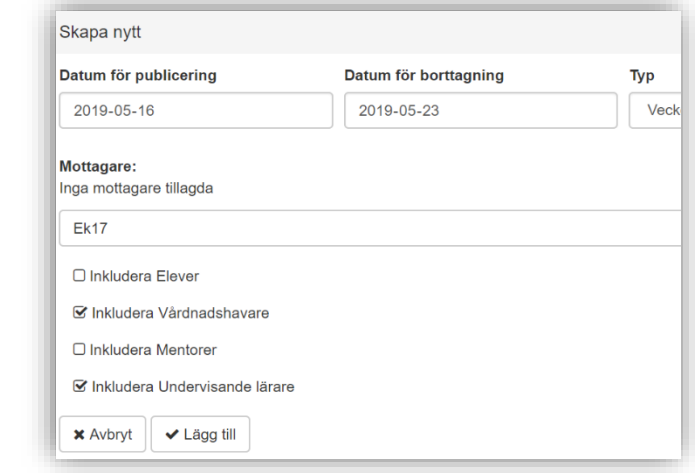

- 11. **Vill du lägga till ytterligare mottagare?** Klicka då på "Välj mottagare" igen.
- 12. **Vill du ta bort en hel mottagarkategori?** Klicka på "x" efter mottagarkategorin.
- 13. **Vill du se vilka som ingår i respektive mottagarkategori?** Klicka på pilen till vänster om mottagarkategorin för att expandera listan.

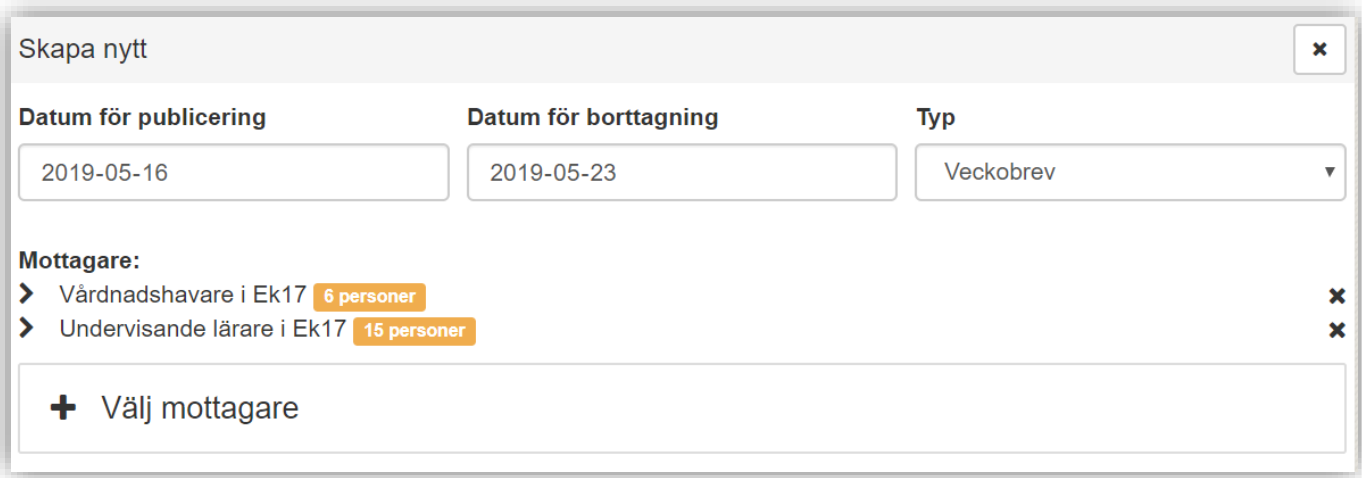

*(forts nästa sida)*

Quiculum AB, ST:Persgatan 22B, 753 30 Uppsala 018-430 09 00, [support@quiculum.se](mailto:support@quiculum.se) Copyright © 2014 [Quiculum AB](http://www.quiculum.se/)

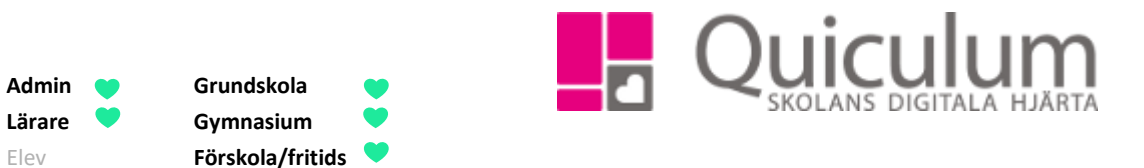

14. Skriv en titel och text till din nyhet.

VH

**Admin Grundskola Lärare Gymnasium**

15. Klicka sedan på Publicera. (Detta kan ta en liten stund beroende av hur många mottagare utskicket ska gå ut till)

Nyheten är därmed publicerad i Quiculum och eventuellt även per e-post.

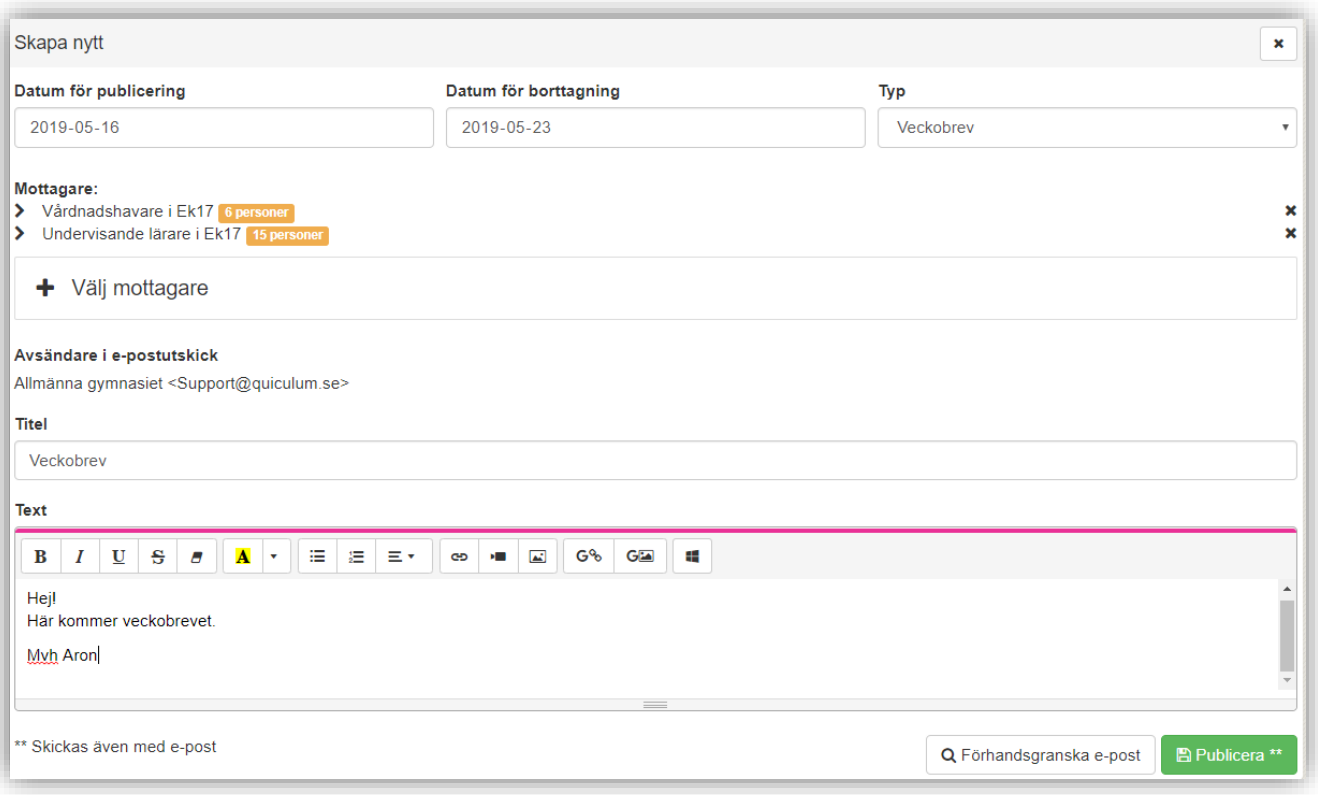

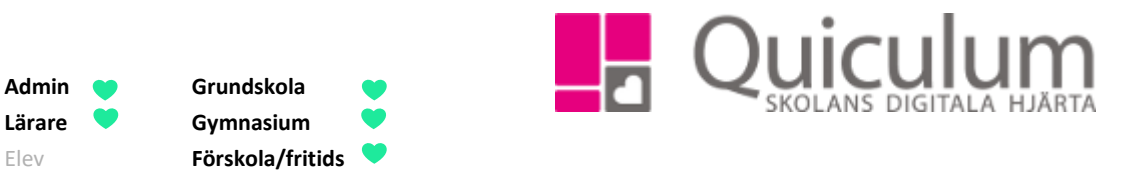

b) Se antal och vilka användare som läst nyheten

VH

1. När du publicerat nyheter kan du se hur många och vilka av mottagarna som läst nyhet, för att göra det klickar du på nyheten och till höger klickar du på statisksymbolen.

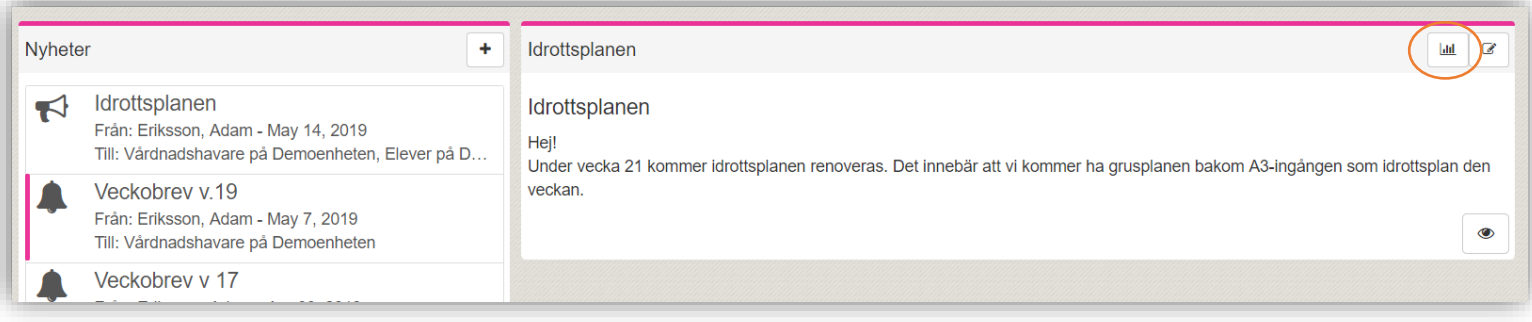

2. Här visas antal procent som läst nyheten i Quiculum, för att se namn på användarna, klicka på "visa alla lästa" och "visa alla olästa"

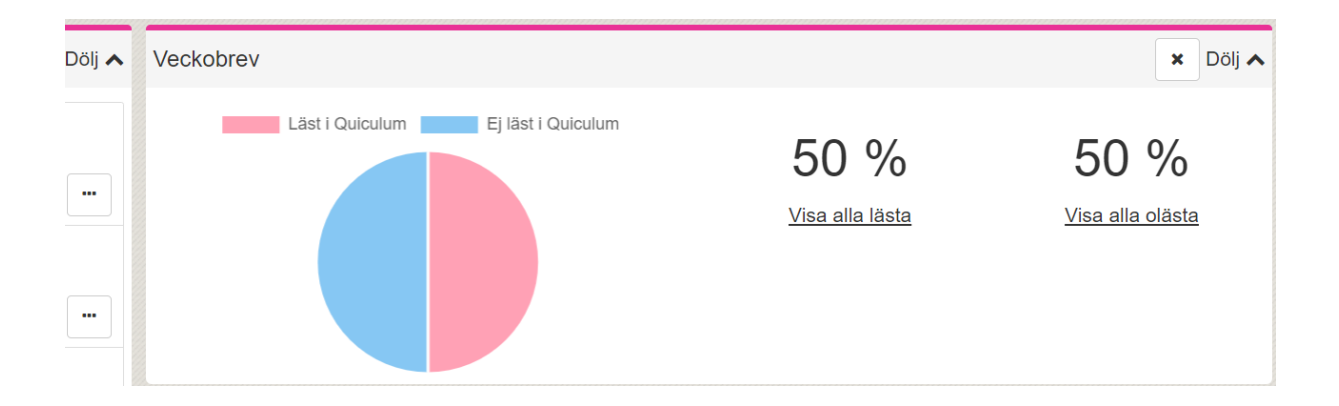